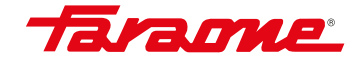

## DE REVISIÓN Nuevo sistema **CÓDIGO**<br> **DE REVISIÓN**<br> **WENSIÓN**<br> **WENSIÓN**

Pegatina con el código QR y el botón NFC para su lectura, que encontrará en uno de los perfiles de su escalera.

> Sistema creado para una selección de escaleras.

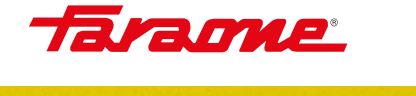

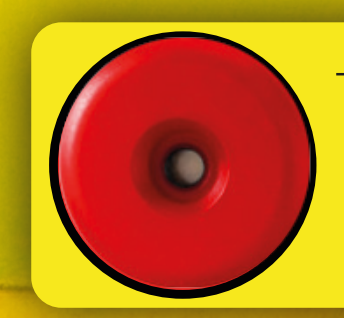

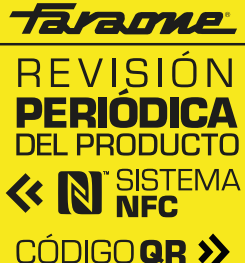

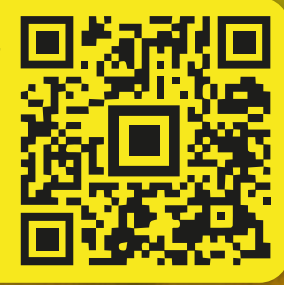

Pegatina que llevará el producto.

## QR/NFC leer correctamente Información para **www.mengual.com**

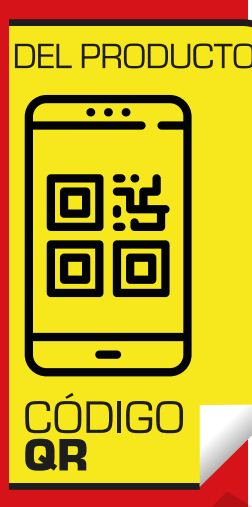

Escanea el código QR con tu cámara móvil o activa

la conexión NFC de tu móvil.

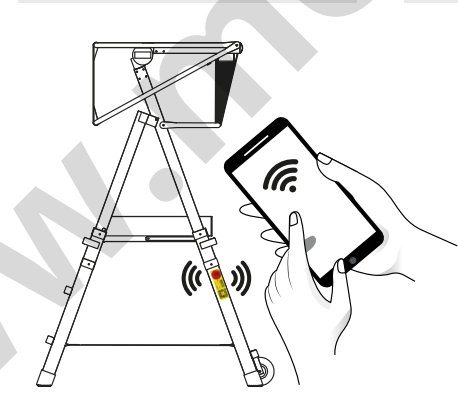

Crea tu perfil o logueate con tu email y contraseña.

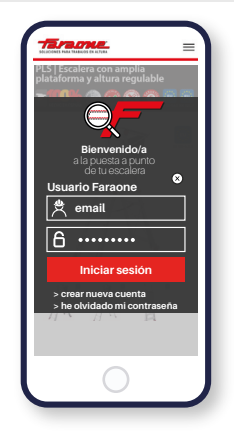

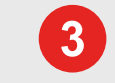

Accede a toda la información sobre tu escalera y su revisión.

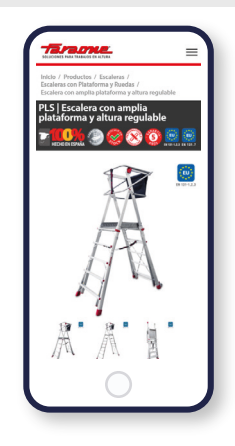

## **Como activar el NFC en mi móvil**

Para los móviles Android es muy sencillo configurar la característica NFC. Solo basta con desplegar el menú superior de la pantalla de inicio (la sección de notificación y accesos directos). Una vez allí, observamos el icono de NFC (también identificado simplemente con una N) y con solo pulsarlo podremos activarlo o desactivarlo.

Si por algún motivo no encontramos este icono (N), podremos encontrarlo en ajustes. Dentro del apartado conexiones inalámbricas y redes, seleccionaremos la categoría que Más y dentro de este apartado nos aparecerá la opción de activación y desactivación NFC.

*En cambio, si eres usuario de Apple, lamentamos decirte que aunque el dispositivo posee esta tecnología actualmente se encuentra bloqueada, lo que impide al usuario activar o desactivar esta funcionalidad. Esto de debe a que Apple ha decidido apostar por su propia herramienta llamada Apple Pay, pero la compañía no descarta desbloquear la tecnología NFC en futuros modelos. En este caso te recomendamos que uses el lector QR.*